# Kommunikations-, Informations- und Medienzentrum (KIM) **Bibliotheksdienste**

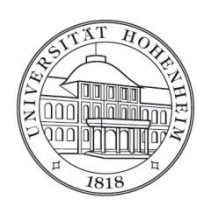

# Inhalt

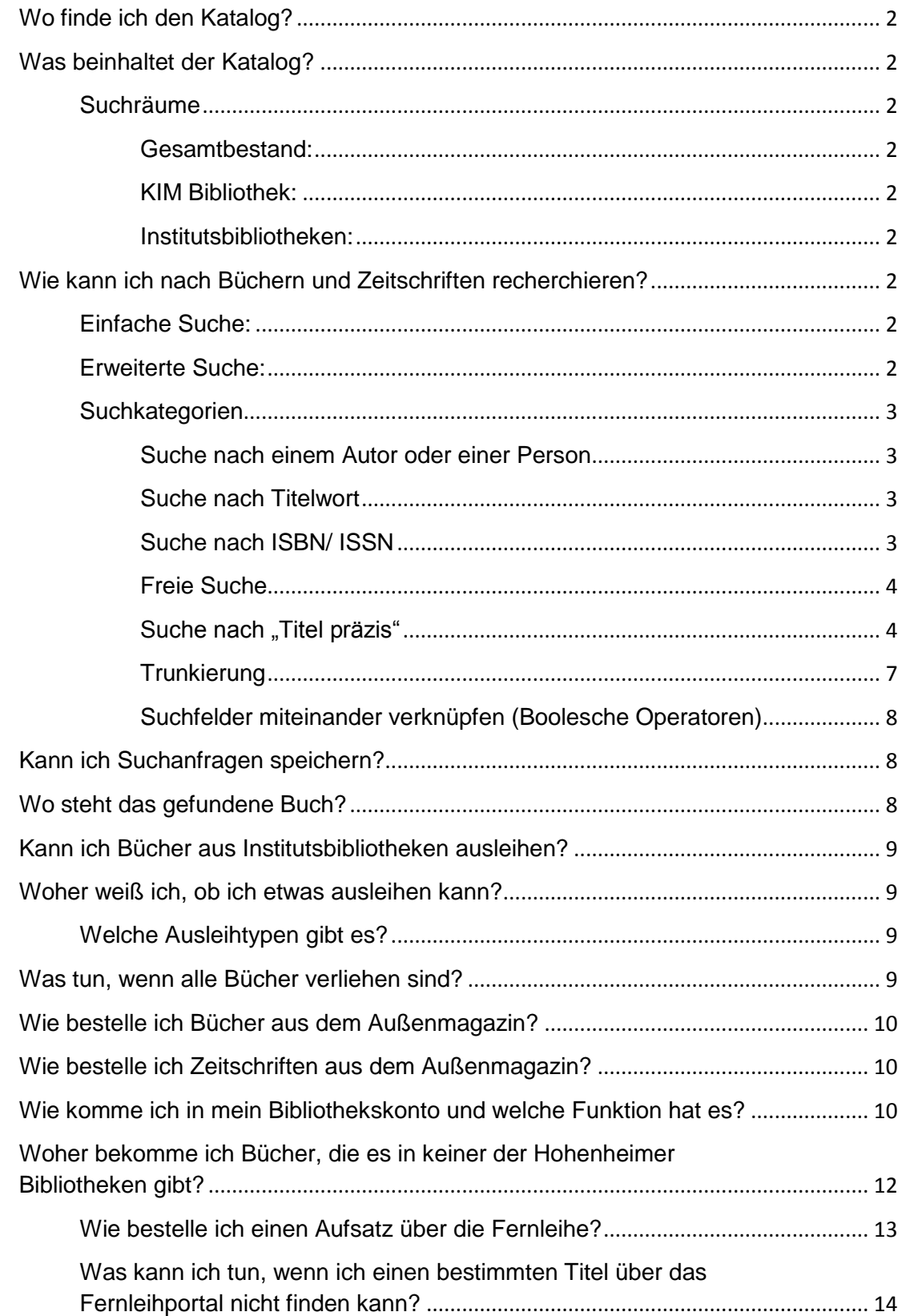

# <span id="page-1-0"></span>**Wo finde ich den Katalog?**

Den Katalog erreicht man über den Link "Hohenheimer Katalog | Bibliothekskonto" auf der Homepage der KIM Bibliotheksdienste.

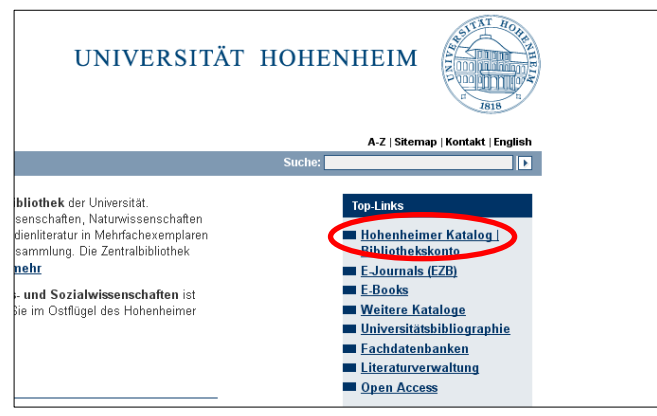

# <span id="page-1-1"></span>**Was beinhaltet der Katalog?**

Im Katalog enthalten sind Bücher (Print und E-Books), Zeitschriftentitel (Print- und E-Journals) und lizenzfreie elektronische Dokumente. NICHT verzeichnet werden i.d.R. Aufsätze aus Zeitschriften und Büchern.

## <span id="page-1-2"></span>**Suchräume**

Drei Kataloge mit unterschiedlichen Beständen stehen Ihnen für die Recherche zur Verfügung:

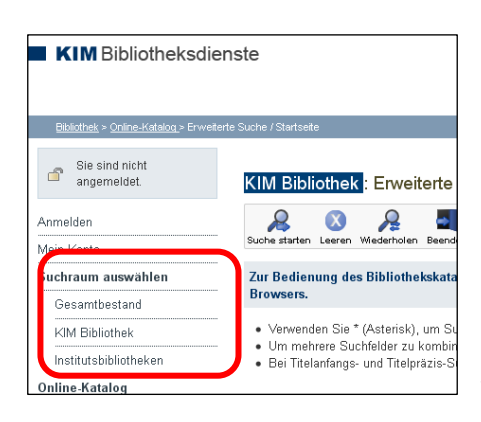

<span id="page-1-3"></span>**Gesamtbestand:** Enthält die Bestände der Bibliothek des KIM (Zentral- und Bereichsbibliothek), der Institute (ab ca. 1993) sowie lizenzfreie elektronische Dokumente.

<span id="page-1-4"></span>**KIM Bibliothek:** Enthält die Bestände der Zentralbibliothek sowie der Bereichsbibliothek. Ebenso enthalten sind lizenzfreie elektronische Dokumente.

<span id="page-1-5"></span>**Institutsbibliotheken:** Hier können Sie gezielt im Bestand einer Institutsbibliothek recherchieren (ab ca. 1993). Über eine Liste wählen Sie das gewünschte Institut aus.

## <span id="page-1-6"></span>**Wie kann ich nach Büchern und Zeitschriften recherchieren?**

Für die Suche werden zwei verschiedene Suchmasken angeboten.

## <span id="page-1-7"></span>**Einfache Suche:**

Die "Einfache Suche" funktioniert ähnlich wie Google. Wenn Sie einen oder mehrere Suchbegriffe eingeben, erfolgt die Suche feldübergreifend. Es werden Ihnen alle Titel angezeigt, in denen die Begriffe in einem der indexierten Bereiche vorkommen (Autor, Titel, Verlag, Schlagwort usw.). Da die Anzahl der Treffer in aller Regel recht groß ist, eignet sich die "Einfache Suche" vorwiegend um einen schnellen Überblick über die Bestände zu bekommen oder wenn Sie den genauen Titel des Buches kennen. Eine Suche nach der Signatur ist in diesem Feld nicht möglich.

## <span id="page-1-8"></span>**Erweiterte Suche:**

Die "Erweiterte Suche" besteht aus mehreren miteinander verknüpfbaren Suchfeldern. Voreingestellt sind die Felder für den Autor, den Titel, die ISBN oder die Signatur. Weitere können über ein

Dropdown Menü ausgewählt werde. Zur Verknüpfung der Felder stehen Ihnen die sogenannten Booleschen Operatoren (UND, ODER, NICHT) zur Verfügung.

Im Gegensatz zur "Einfachen Suche" können Sie hier die Anzahl der Treffer durch die Beschränkung auf ein gezieltes Feld eingrenzen.

### <span id="page-2-0"></span>**Suchkategorien**

#### <span id="page-2-1"></span>**Suche nach einem Autor oder einer Person**

Im Feld "Autor/Person" können Sie nach verschiedenen Personen recherchieren, die bei der Erstellung des Werkes beteiligt waren (z.B. Autor oder Herausgeber). Beachten Sie bitte, dass pro Feld nur der Name einer Person eingegeben werden kann.

Folgende Eingabevarianten sind möglich:

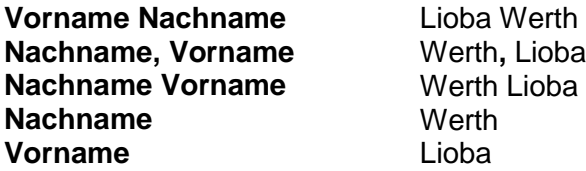

Für das Feld "Autor/Person" ist ein **Register** hinterlegt, in dem alle im Katalog verzeichneten Personen in der Form "Nachname, Vorname" alphabetisch aufgelistet sind. Personen können ausgewählt und in die Suche übernommen werden. Dies ist hilfreich, wenn Sie sich beispielsweise bei der Schreibweise eines Namens unsicher sind.

Ebenso ist es möglich einzelne Suchbegriffe in diesem Feld zu **trunkieren**. Dies bedeutet, dass Sie ein Teil des Wortes "abschneiden". Hierzu verwenden Sie das Asteriskzeichen (\*). Ihre Suchanfrage wird automatisch um weitere mögliche Endungen ergänzt.

Beispiel: Eine Suche nach "Wert\*" bringt auch folgende Ergebnisse:

Werth, Wertz, Wertheimer, Werthebach

### <span id="page-2-2"></span>**Suche nach Titelwort**

Suchen Sie im Feld "Titelwort", wird der Katalog nach Literatur durchsucht, bei der im Titel die Begriffe enthalten sind. Die Reihenfolge der eingegeben Stichwörter wird dabei nicht beachtet. Wenn Sie beispielsweise Literatur über Marketing-Politik suchen und die Begriffe "Marketing" und "Politik" eingeben, finden Sie auch Literatur über Marketing in der Politik.

Für dieses Suchfeld steht Ihnen ein **Register** zur Verfügung. Es listet alle im Katalog vorkommenden Titel alphabetisch auf.

#### <span id="page-2-3"></span>**Suche nach ISBN/ ISSN**

Unter der **ISBN** versteht man die Internationale Standardbuchnummer, diese dient zur eindeutigen Identifizierung von Büchern und anderen, selbstständig erschienenen Veröffentlichungen wie z.B. Software und Multimedia-Produkte.

Die ISBN ist eine 10- bzw. 13-stellige Zahlenfolge. Manche Titel verfügen über beide Nummern, welche davon Sie letztendlich zur Recherche verwenden, spielt keine Rolle. Geben Sie entweder alle oder keinen der Bindestriche ein.

Beispiel:

Das "Arbeitsbuch Grundzüge der Volkswirtschaftslehre" von Marco Herrmann hat folgende ISB-Nummern: 978-3-7910-3099-9 | 3-7910-3099-X

Die **ISSN**, Internationale Standardnummer für fortlaufende Sammelwerke, stellt das Pendant zur ISBN im Bereich der Zeitschriften und Schriftenreihen dar und besteht aus 8 Ziffern.

Beispiel:

Die Zeitschrift "Nature & science" hat die folgende ISSN-Nummer: 1545-0740

Buch- oder Zeitschriften**titel** lassen sich anhand der Standardnummern eindeutig identifizieren. Bestimmte Hefte einer Zeitschrift lassen sich hierüber nicht finden.

### **Suche nach Signaturen**

Um nach einer Signatur zu suchen, geben Sie diese vollständig im Feld "Signatur" der "Erweiterten Suche" ein. Bitte beachten Sie, dass bei den Signaturen von Zentral- und Bereichsbibliothek unterschiedliches zu beachten ist. Haben Sie bereits thematisch passende Literatur gefunden, können Sie mit der vorliegenden Signatur weiter recherchieren. Trunkieren Sie hierzu bei den Signaturen der Bereichsbibliothek spätestens nach der vierten Stelle und bei Signaturen der Zentralbibliothek vor der zweiten Kombination aus Buchstabe und Zahlen. Beachten Sie, dass Sie mindestens drei Zeichen eingeben müssen, um suchen zu können.

- **ZB:** Die Signaturen der Zentralbibliothek bestehen aus Buchstaben und Zahlen. Die Eingabe von Leerzeichen und die Verwendung von Groß- oder Kleinbuchstaben spielen bei der Recherche keine Rolle. Die Angabe der Exemplarnummer, welche sich nach einem Pluszeichen, z.B. +3, befindet, ist ebenfalls nicht nötig.
- **BB:** Die Signaturen der Bereichsbibliothek bestehen ausschließlich aus Zahlen. Um danach zu recherchieren, geben Sie die Signatur, ohne Leerzeichen, exakt ein. Der Schrägstrich und ggf. der Klammerzusatz (Auflage) sind unbedingt mit anzugeben [z.B. 3300/473(2)].

### <span id="page-3-0"></span>**Freie Suche**

Im Feld "freie Suche" kann beispielsweise nach Stichwörtern aus Buchtiteln, Nachnamen, Vornamen, Schlagwörtern, Begriffen aus Körperschaftsnamen, Stichwörtern aus Serientiteln, Verlagsnamen usw. in beliebiger Reihenfolge recherchiert werden.

Es werden nicht nur die eingegebenen Suchbegriffe, sondern auch mögliche Plural- oder Beugungsformen gesucht.

### Beispiel:

Die Suche nach "Haus" liefert auch Treffer in denen Folgendes vorkommt: *Haus, Hause, Hauses, Häuser, Häusern*

### <span id="page-3-1"></span>**Suche nach "Titel präzis"**

Kennen Sie den genauen Titel eines Buches, dann suchen Sie am besten im Feld "Titel präzis". Hier wird der Katalog nach Titeln durchsucht, die die von Ihnen enthaltenen Wörter in exakter Reihenfolge enthalten. Sehr hilfreich ist diese Suche bei Ein-Wort-Titeln, wie z.B. die Zeitschriften "Nature" oder "Horizont".

Für dieses Suchfeld steht Ihnen ein **Register** zur Verfügung. Es listet alle im Katalog vorkommenden Titel alphabetisch auf. Titel aus dem Register lassen sich in die Suchmaske übernehmen. Hierüber gelangen Sie zur Vollanzeige des gesuchten Mediums, bei welcher sich auch die Signatur befindet.

### **Suche nach Titelanfang**

Wenn Sie nur den Anfang eines Titels kennen, eignet sich dieser Sucheinstieg. Hierbei

ist die exakte Reihenfolge der Suchbegriffe einzuhalten. Leer-, Satz- und Sonderzeichen sind ebenfalls zu berücksichtigen.

Für dieses Suchfeld steht Ihnen ein **Register** zur Verfügung. Es listet alle im Katalog vorkommenden Titel alphabetisch auf.

#### **Suche nach Schlagworten**

Schlagwörter entstammen einem kontrollierten, standardisierten Vokabular und beschreiben den Inhalt eines Titels. Inhaltlich verwandte Titel sind über die Schlagworte miteinander verknüpft. Formale Schlagworte können aber auch die Art des Buches beschreiben. Mit der Verwendung des Schlagwortes "Lehrbuch" ist die Wahrscheinlichkeit groß, einen Titel aus der Lehrbuchsammlung zu finden.

Es gibt mehrere Möglichkeiten für die Suche über das Schlagwort:

- Sie suchen mit einem Fachbegriff wie z.B. "Biomasse", einem Eigennamen wie beispielsweise "SPSS" oder einem formalen Begriff wie "Lehrbuch" oder "Wörterbuch".
- Haben Sie einen passenden Titel gefunden, dann können Sie im Feld Schlagwortfolge den gewünschten Begriff anklicken. Auf der Seite, zu der Sie nun gelangen, finden Sie einen Link wie z.B. "Schlagwort in 35 Dokumenten im Katalog" oder "Kette in 40 Dokumenten im Katalog". Dieser zeigt Ihnen inhaltlich ähnliche Titel zu Ihrem ersten Treffer an.

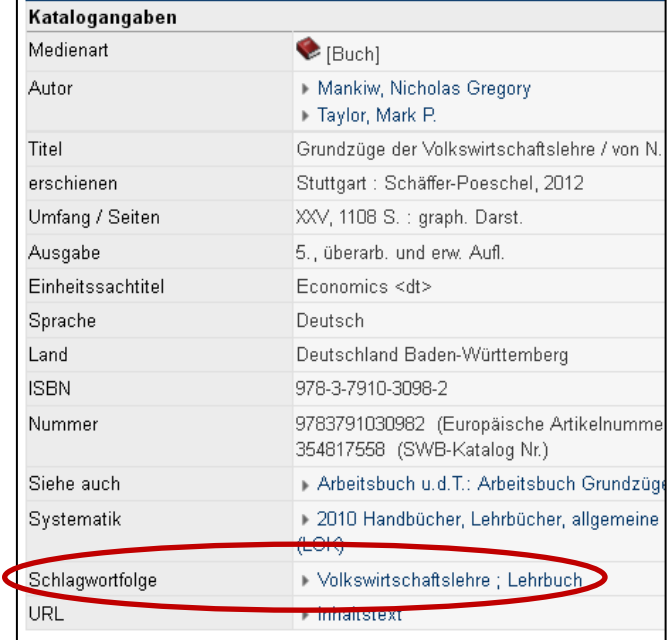

 Wählen Sie im Dropdown-Menü das Feld Schlagwort aus und geben Sie den gesuchten Begriff in den Suchschlitz ein. Klicken Sie auf den Button "Register". Nun wird die Stelle im Register angezeigt, an der Ihr Begriff steht. Ist Ihr gesuchter Begriff nicht enthalten, wird die Stelle aufgeblättert, an der er stehen würde. Finden Sie dort keinen Begriff, der passen könnte, besteht die Möglichkeit über "Vorwärts" und "Rückwärts" zu prüfen, ob sich auf der vorherigen Seite oder der Seite danach passende Begriffe finden.

Finden Sie nach wie vor nichts Passendes im Schlagwortregister, starten Sie die Suche erneut mit einem Synonym. Haben Sie den passenden Begriff gefunden, setzen Sie das Auswahlhäkchen und klicken oberhalb oder unterhalb der Trefferliste auf "damit suchen". Der Begriff wird nun automatisch in die Suche übernommen.

In der Zentral- und der Bereichsbibliothek sind die Bücher systematisch nach einer Fachklassifikation aufgestellt. Eine Systematik/Klassifikation ist eine strukturierte, hierarchische Darstellung eines Fachgebietes mit Hilfe von Klassen/Notationen und deren Begriffsbeziehungen. Die Klassen/Notationen setzten sich in der Zentralbibliothek aus Buchstaben und Zahlen (z.B. WF 9700) und in der Bereichsbibliothek nur aus Zahlen zusammen (z.B. 3520).

Haben Sie einen Titel gefunden, der dem entspricht was Sie suchen, können Sie ähnlich vorgehen wie bei der Suche nach Schlagwörtern. Über den Angaben unter "Systematik" in der Vollanzeige des Titels gelangen Sie zu den einzelnen Systematikstellen. Wählen Sie die gewünschte Stelle aus. Sie gelangen nun zu den Systematikangaben. Unterhalb der Systematikangaben finden Sie einen Hinweis wie z.B. "Systematik in 69 Dokumenten im Katalog". Mittels dem hinterlegten Link gelangen Sie zu den inhaltlich verwandten Titeln.

### **Suche nach einer Institution**

Über das Suchfeld "Institution" finden Sie Literatur, die von einer bestimmten Institution, Einrichtung oder Körperschaft wie z.B. einer Bundesanstalt veröffentlicht wurde. Haben Sie dieses Suchfeld ausgewählt, können Sie das Register am rechten Bildschirmrand öffnen und darin blättern.

### **Register**

Das Register stellt je nach Suchfeld bei dem es hinterlegt ist eine alphabetisch geordnete Liste von Titeln, Personennamen oder Schlagworten. Alle Register lassen sich "durchblättern" sowie mittels eines Suchschlitzes nach einzelnen Begriffen durchsuchen. Mittels dieses Suchschlitzes gelangen Sie schneller zu Ihrem gewünschten Suchbegriff und sparen sich so das manuelle "Aufblättern" der Registerstelle.

Über das Registersymbol am Ende der Zeile lässt sich für folgende Felder das hinterlegte Register öffnen:

- **Titelwort**
- 

- Titel präzis Für alle drei Felder ist das gleiche Register hinterlegt!

- **Titelanfang**
- Autor/Person
- Schlagwort

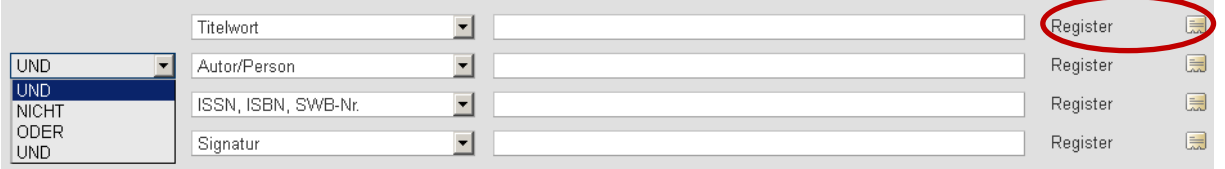

Titelregister: Das Register für die drei Titelfelder besteht aus einer alphabetisch geordneten Liste aller im Katalog enthaltenen Titel von Medien. Bitte beachten Sie bei der Recherche, dass Stopwörter wie "der", "die, "das", "ein", und das englische "the" und "a", die sich am Anfang eines Titels befinden teilweise indexiert werden, teilweise aber auch nicht.

> Schauen Sie daher bei Titeln wie "Der Betriebsvergleich mit dem individuellen Modell" sowohl unter "Der Betriebsvergleich..." als auch unter "Betriebsvergleich" nach.

Ähnliches gilt für Zahlwörter. Recherchieren Sie bitte sowohl nach der Zahl als auch nach dem Zahlwort.

Personen-/ Autorenregister: Dem Suchfeld "Autor/Person" ist ein Register hinterlegt, das alle im Katalog vorkommenden Personen alphabetisch, nach ihrem Nachnamen auflistet.

> Beachten Sie, dass Personen mit einem Adelsprädikat in aller Regel in der Form **Nachname, Vorname von** im Register aufgeführt sind. Werden Sie auf diese Weise nicht fündig, recherchieren Sie am besten erneut mit der Form **von Nachname, Vorname**.

Die Eingabe des Vornamens ist nicht nötig.

Schlagwortregister: Alle im Katalog vergebenen Schlagwörter sind in diesem Register alphabetisch aufgeführt.

#### **Einengende Suchaspekte**

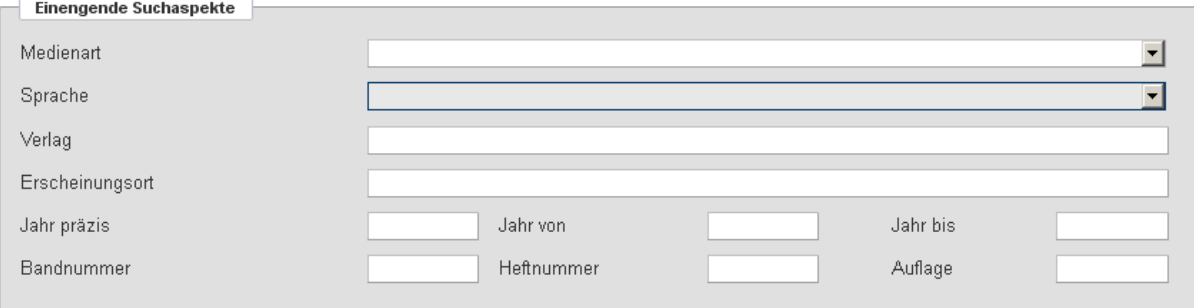

Einengende Suchaspekte ermöglichen es, Trefferlisten nach formalen Kriterien weiter zu verfeinern.

Als Medienart stehen folgende Kategorien zur Auswahl:

- Bücher (Print)
- E-Books
- Hochschulschriften (z.B. Dissertationen)
- Kongressschriften
- Sonstige Medien (Tonträger, Videos, Karten, CDs, …)
- Zeitschriften (auch Online-Zeitschriften)

Bei Eingabe in das Feld "Jahr präzis" in der Form JJJJ werden nur Titel angezeigt, die in diesem Jahr erschienen sind. Möchten Sie nur Treffer der letzten Jahre angezeigt bekommen können Sie in den Feldern "Jahr von" und "Jahr bis" den gewünschten Zeitraum eingeben.

#### <span id="page-6-0"></span>**Trunkierung**

Die Trunkierung (= Wortstammsuche /abgeschnittene Suche) von Suchbegriffen ist sinnvoll, wenn mehrere Varianten eines Begriffs (z. B. grammatische Flexionen, Schreibweisen, Singular- und Pluralform etc.) gleichzeitig bei der Suche berücksichtigt werden sollen.

Im Hohenheimer Katalog wird als Zeichen/Platzhalter das Asteriskzeichen (\*) eingesetzt. Zur Verfügung steht ausschließlich die Rechtstrunkierung.

Geben Sie z.B. "Marketing\*" in das Suchfeld ein, werden unter anderem Titel gefunden die folgende Begriffe beinhalten:

Marketing**recht**

- Marketing**management**
- Marketing**-Management**
- Marketing**forschung**
- …des Permission Marketing**s**

### <span id="page-7-0"></span>**Suchfelder miteinander verknüpfen (Boolesche Operatoren)**

Um die Treffermenge gezielt einzuschränken, können Sie Felder miteinander verknüpfen. Hierzu werden die Booleschen Operatoren verwendet: "UND", "ODER" und "NICHT". Mehrere Begriffe innerhalb eines Feldes werden automatisch mit "UND" verknüpft.

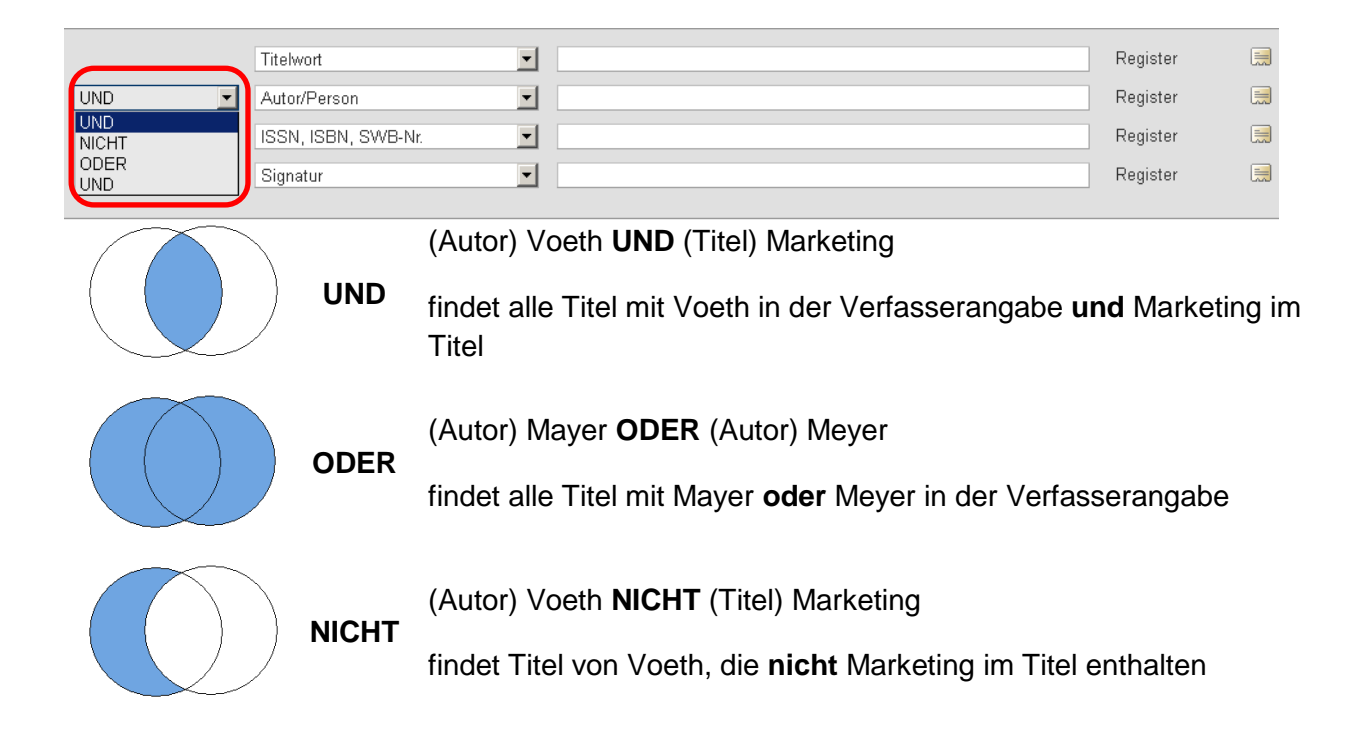

# <span id="page-7-1"></span>**Kann ich Suchanfragen speichern?**

Mit der Funktion "Meine Suche" können Sie Ihre Suchanfragen speichern und später wieder aufrufen. Klicken Sie im rechten Navigationsmenü auf den Button "Meine Suche speichern". Loggen Sie sich in Ihr Bibliothekskonto ein und geben Sie der Suchanfrage einen Namen. Unter dem Punkt "Meine Suche" können die gespeicherten Suchanfragen wieder geöffnet und auch gelöscht werden.

# <span id="page-7-2"></span>**Wo steht das gefundene Buch?**

Signaturen und Standorte der gesuchten Literatur finden Sie im Katalog. Diese Angaben sind wichtig, um das gesuchte Buch bzw. die gesuchte Zeitschrift im Regal zu finden. Bitte merken Sie sich die vollständige Signatur und den Standort des Buches.

Wenn Sie im Gesamtbestand recherchieren, klicken Sie hierfür auf den Link "Kommunikations-, Informations- und Medienzentrum (KIM) der Universität Hohenheim" in der Titelanzeige.

Bei der Suche im KIM-Bestand werden Ihnen die Exemplare sofort in der Vollanzeige des Titels eingeblendet.

Bücher der Zentralbibliothek (ZB) haben i.d.R. eine alphanumerische Signatur aus Buchstaben und Zahlen (z.B. CV 1000 W499+7), Bücher mit dem Standort "Lehrbuchsammlung" sind frei zugänglich aufgestellt. Alle anderen Titel aus der Zentralbibliothek sind im Außenmagazin ausgelagert. Sie müssen über den Katalog bestellt werden.

Ausleihbare Exemplare sind im Katalog mit Angaben zur Verfügbarkeit versehen. Sind alle Exemplare ausgeliehen, können Sie über die Schaltfläche "Bestellen" eine Vormerkung eintragen.

Bücher der Bereichsbibliothek (BB) haben i.d.R. eine numerische Signatur aus Zahlen (z.B. 7350/190). Am Standort können Sie erkennen, in welcher Etage und in welchem Lesesaal der Bereichsbibliothek das gesuchte Buch zu finden ist. Hohenheimer Studierende und Studierende anderer Hochschulen können Bücher aus der Bereichsbibliothek nur über Nacht und über das Wochenende ausleihen (Kurzausleihe). Andere externe Benutzer können aus der BB nicht ausleihen.

## <span id="page-8-0"></span>**Kann ich Bücher aus Institutsbibliotheken ausleihen?**

Stoßen Sie bei der Recherche im Suchraum "Gesamtbestand" auf einen Titel, der nur in einer Institutsbibliothek vorhanden ist, erfahren Sie die Kontaktdaten der Institutsbibliothek über den Link im Feld .Bibliothek".

Eine Ausleihe der Bestände ist NICHT möglich. In aller Regel wird eine Kopiermöglichkeit angeboten oder Sie nutzen das Medium in Absprache mit den Beauftragten der jeweiligen Bibliothek vor Ort.

## <span id="page-8-1"></span>**Woher weiß ich, ob ich etwas ausleihen kann?**

Nicht alle Bücher können ausgeliehen werden. In den Exemplarangaben unterhalb des Katalogeintrags finden Sie u.a. den Ausleihtyp und den Ausleihstatus. Der Ausleihtyp gibt Aufschluss über die Bestell- und Ausleihmöglichkeit eines Exemplars.

## <span id="page-8-2"></span>**Welche Ausleihtypen gibt es?**

- **•** Freihand ausleihbar. Dieses Exemplar ist entleihbar.
- Außenmagazin ausleihbar. Ein Großteil der Bücher aus der Zentralbibliothek befindet sich während der Sanierung der ZB in einem Außenmagazin. Diese Bücher können ausgeliehen werden, müssen aber über den roten "Bestellen"-Button rechts neben den Katalogangaben bestellt werden. In aller Regel können sie am nächsten Werktag in der Zentralbibliothek abgeholt werden.
- Freihand, Präsenz nur Sonderleihe. Für dieses Exemplar gelten die Regeln für die Kurzausleihe der Bereichsbibliothek.
- Außenmagazin nur Lesesaal. Diese Exemplare können bestellt werden. Sie können nur innerhalb der KIM-Bibliothek benutzt werden. Eine Ausleihe nach Hause ist nicht möglich.
- Freihand, nicht ausleihbar. Diese Exemplare können nicht mit nach Hause genommen werden. Mittels der in beiden Bibliotheksstandorten vorhandenen Buchscanner können Sie die für Sie relevanten Buchteile scannen.

## <span id="page-8-3"></span>**Was tun, wenn alle Bücher verliehen sind?**

Sind alle Exemplare eines Buches ausgeliehen, können Sie eine Vormerkung vornehmen. Das Vormerken erfolgt über den Bestellbutton rechts neben den Katalogangaben. Hier müssen Sie Ihre UB-Nr. (Hohenheimer Studierende) bzw. die Nummer Ihres Bibliotheksausweises sowie Ihr Passwort eingeben. Haben Sie eine gültige E-Mail-Adresse angegeben, werden Sie kostenlos per E-Mail benachrichtigt, sobald das vorgemerkte Buch zu Ihrer Verfügung steht.

## <span id="page-9-0"></span>**Wie bestelle ich Bücher aus dem Außenmagazin?**

Bücher aus dem Außenmagazin werden - analog zum Vormerken – über den Bestellbutton rechts neben den Katalogangaben bestellt.

## <span id="page-9-1"></span>**Wie bestelle ich Zeitschriften aus dem Außenmagazin?**

Um eine Zeitschrift aus dem Außenmagazin zu bestellen, recherchieren Sie zunächst deren Titel. Unter dem Punkt "Bestand" klicken Sie auf den Bestandssatz, der das von Ihnen gewünschte Jahr enthält.

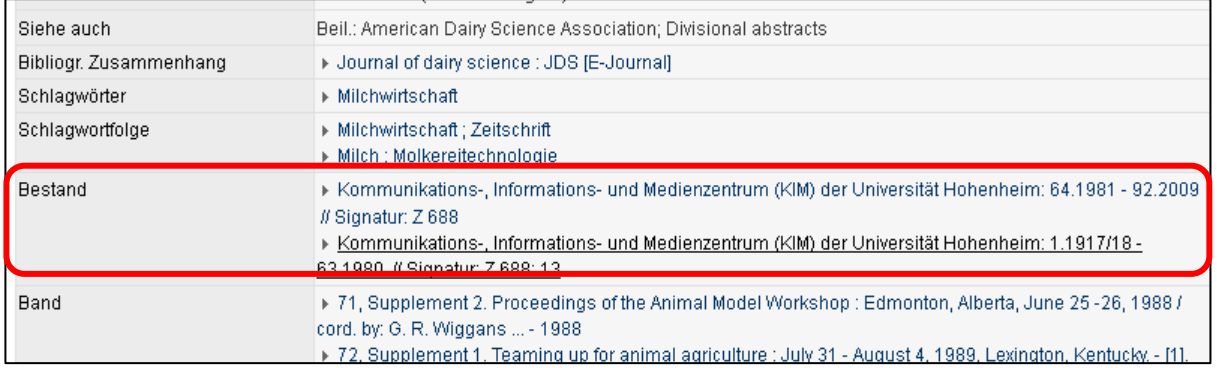

Sie gelangen nun zu den Angaben über die Zeitschriftenbände des von Ihnen gewählten Zeitraums. Einzelne Bände können Sie nun über den roten Bestellbutton am rechten Bildschirmrand bestellen.

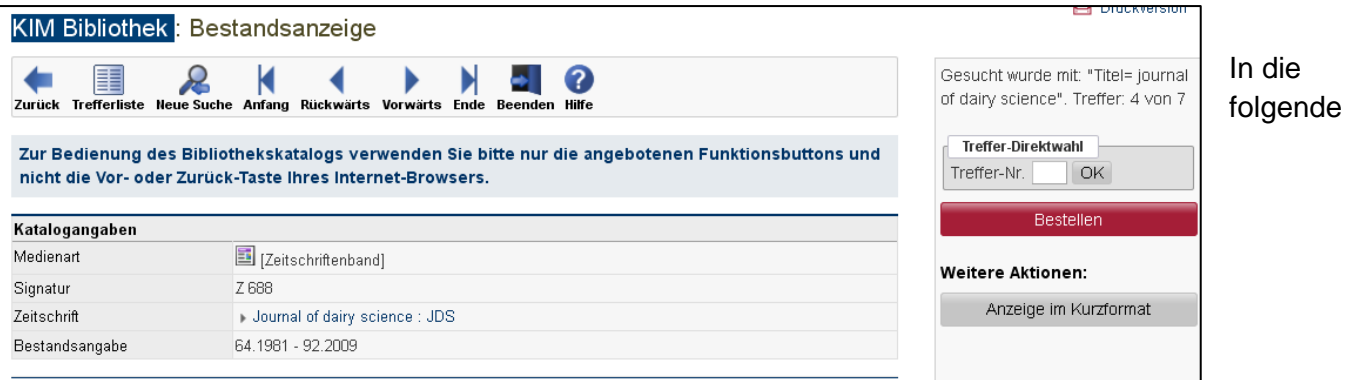

Eingabemaske geben Sie Band, Jahr und Heft der Zeitschrift ein. Ausgabeort ist immer die Zentralbibliothek. **Zeitschriftenbände sind nicht ausleihbar.**

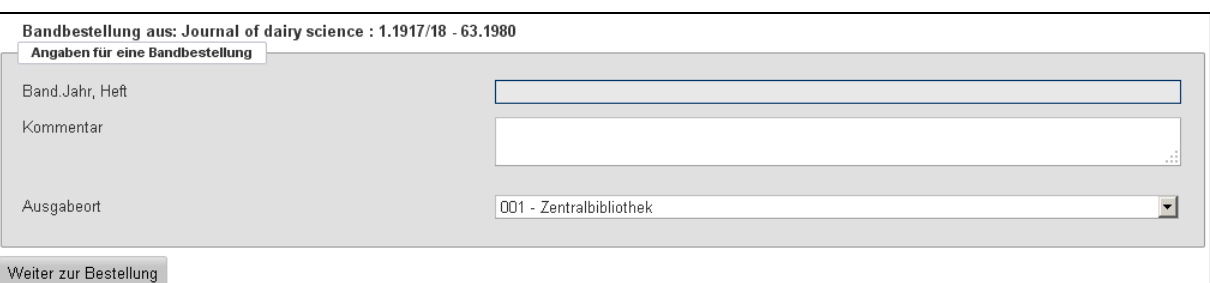

**Wichtig:** Zeitschriftenjahrgänge aus der Bereichsbibliothek, die nach 1980 veröffentlicht wurden, finden Sie im Freihandmagazin der Bereichsbibliothek. Eine Bestellung ist nicht möglich.

## <span id="page-9-2"></span>**Wie komme ich in mein Bibliothekskonto und welche Funktion hat es?**

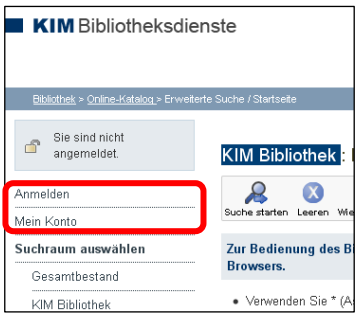

Ihr Bibliothekskonto finden Sie unter "Mein Konto" im Navigationsmenü auf der linken Seite. Hier können Sie einsehen, welche Titel Sie ausgeliehen haben und diese auch verlängern. Ebenso können Sie in Erfahrung bringen, welche Bestellungen aus dem Außenmagazin und der Fernleihe noch offen sind und welche Vormerkungen noch ausstehen.

Weiterhin haben Sie die Möglichkeit Ihre E-Mail-Adresse zu ändern und Ihre im Bibliothekssystem gespeicherte Adresse einzusehen. Sollten

Gebühren aufgelaufen sein (Fernleih- oder Mahngebühren), werden Ihnen diese auch angezeigt.

Um in Ihr Bibliothekskonto zu gelangen, geben Sie unter "Mein Konto" Ihre UB-Nr. (Hohenheimer Studierende) bzw. die Nummer Ihres Bibliotheksausweises sowie Ihr Passwort ein.

Das Passwort ist voreingestellt auf Ihr Geburtsdatum in der Form TTMMJJ. Beim ersten Login in Ihr Bibliothekskonto werden Sie vom System gezwungen, das Passwort zu ändern. In Ihrem Bibliothekskonto können Sie das Passwort jederzeit ändern.

Haben sie Ihr Passwort vergessen, können Sie über die Schaltfläche "Passwort vergessen" Ihr Passwort auf das Standardpasswort zurücksetzen. Sie können sich aber auch an die Mitarbeiterinnen und Mitarbeiter der Bibliothek wenden.

## **Wie kann ich ein E-Book öffnen?**

Sind sie im Katalog auf ein E-Book gestoßen, sehen Sie dies am Icon in Buchform der mit einem "e"

versehen ist. Über die URL im Katalogeintrag des Titels gelangen Sie zum Volltext.

Alle E-Books stehen campusweit zur Verfügung, freigeschaltet ist der IP-Adressraum der Universität Hohenheim. Befinden Sie sich an einem Rechner mit Campus-IP-Adresse oder im Funknetz der Universität haben Sie Zugriff auf die Angebote. Studierende und Mitarbeiter der Universität können über VPN auch von außerhalb auf das Angebot zugreifen.

Suchen Sie gezielt nach E-Books, können Sie Ihre Suche im Katalog auf "E-Books" eingrenzen. Eine Anzeige aller im Bestand des KIM Hohenheim vorhandenen E-Books ist leider nicht möglich.

## **Wie kann ich auf E-Journals zugreifen?**

E-Journals erkennen Sie im Katalog an dem mit einem "e" versehenen Zeitschriftensymbol  $\mathbb{E}$ .

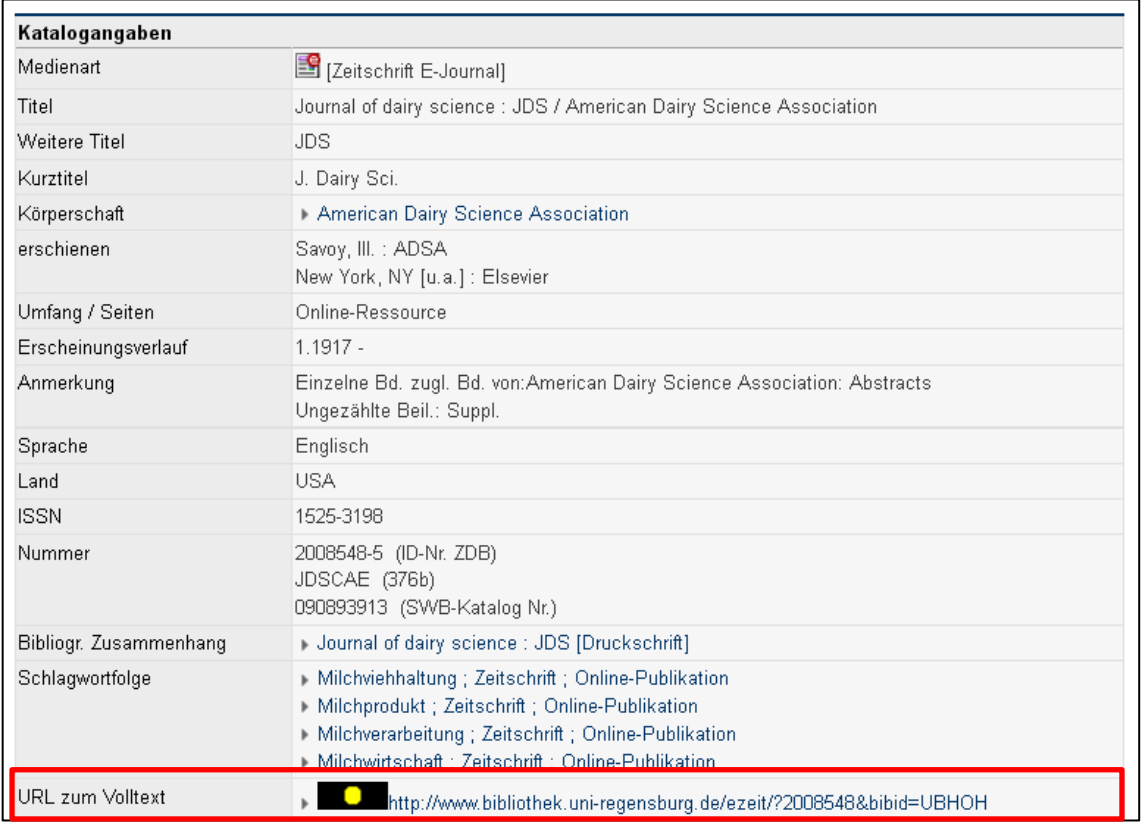

Über den Link den Sie im Feld "URL zum Volltext" finden, gelangen Sie zum Eintrag der jeweiligen Zeitschrift in der Elektronischen Zeitschriftenbibliothek. Ein dem Link vorangestelltes Ampelsymbol gibt Ihnen Auskunft darüber, ob die für Sie verfügbar ist.

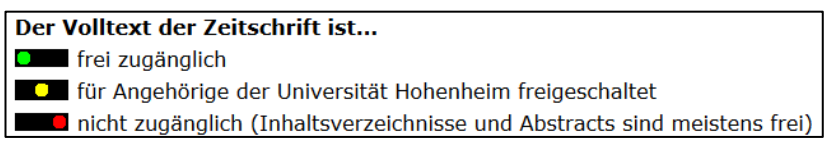

Auf für Angehörige der Universität Hohenheim freigeschaltete Artikel können Sie aus dem Netz der Universität oder über VPN zugreifen.

Im Feld "Erscheinungsverlauf" finden Sie Angaben darüber, welche Jahrgänge im Volltext zur Verfügung stehen.

Informationen über die Verfügbarkeit der gedruckten Ausgabe in Hohenheim erhalten Sie bei "Bibliogr. Angaben" im Katalogeintrag. Steht parallel zur gedruckten Ausgabe ein E-Journal zur Verfügung, so finden im Katalogeintrag einen Link zur elektronischen Ausgabe.

# <span id="page-11-0"></span>**Woher bekomme ich Bücher, die es in keiner der Hohenheimer Bibliotheken gibt?**

Ist ein Titel in keiner der Hohenheimer Bibliotheken vorhanden, können Sie ihn über die Fernleihe bestellen. Das Fernleihportal finden sie in der linken Navigationsleiste des Katalogs.

Um eine Fernleihe durchzuführen, recherchieren Sie bitte mit dem genauen Titel oder der ISB-Nummer in der Suchmaske des Fernleihportals.

Markieren Sie den Treffer, den Sie sich näher anschauen möchten, mit einem Häkchen. Klicken Sie anschließend auf "Vollanzeige". Dieser Button befindet sich ober- und unterhalb der Trefferliste.

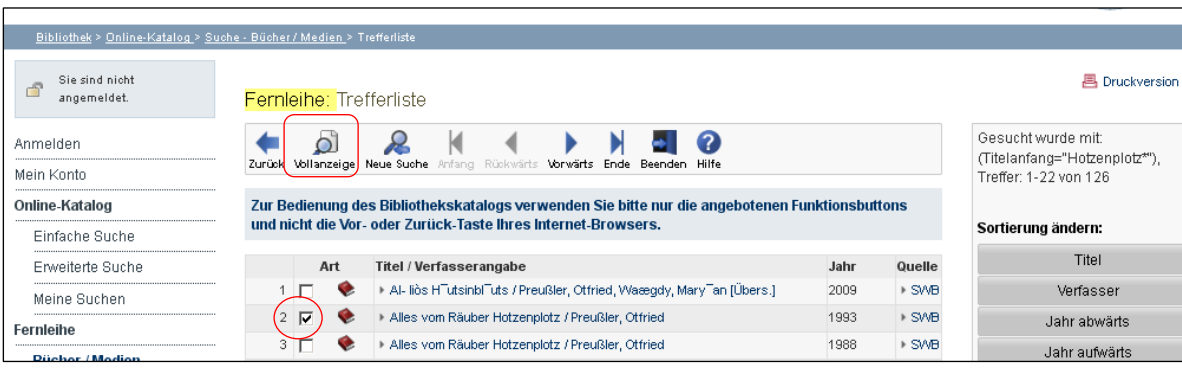

Wurde der gewünschte Titel gefunden, gehen Sie über den Button "zur Fernleihbestellung" weiter. Sie werden nun gebeten, Ihre Benutzerkennung und Ihr Passwort anzugeben. Hierbei handelt es sich um die Angaben, mit denen Sie sich auch in Ihrem Bibliothekskonto anmelden.

Die Titelinformationen des gewünschten Buches wurden bereits übernommen. Wenn Sie ein BUCH bestellen wollen, füllen Sie die Felder "Angaben zum Aufsatz/Teil des Buches" bitte NICHT aus!

Überprüfen Sie nun die Angaben zur Bestellung und verändern Sie diese gegebenenfalls. Anschließend können Sie die Bestellung abschicken. Bis die Bestellung in Ihrem Bibliothekskonto sichtbar wird dauert es allerdings ein paar Minuten.

Thematische Recherchen in Beständen außerhalb von Hohenheim führen Sie am Besten in einem der überregionalen Kataloge (z.B. [Katalog des Südwestdeutschen Bibliotheksverbunds \(SWB\)](http://swb.bsz-bw.de/DB=2.1/ADVANCED_SEARCHFILTER?COOKIE=U998,Pbszgast,I17,B0728+,SY,NRecherche-DB,D2.1,E20996dde-0,A,H,R193.197.31.15,FY) oder [Karlsruher Virtueller Katalog \(KVK\)\)](http://www.ubka.uni-karlsruhe.de/kvk.html) durch. Mit den dort gewonnenen Angaben (Titel oder ISB-Nummer) können Sie anschließend über das Fernleihportal des Hohenheimer Katalogs die gewünschte Literatur bestellen.

## <span id="page-12-0"></span>**Wie bestelle ich einen Aufsatz über die Fernleihe?**

Aufsätze bestellen Sie, wie Bücher, über den Punkt "Fernleihe" am linken Bildschirmrand. Da Aufsätze sowohl in Zeitschriften als auch in Sammelbänden (Büchern) vorkommen können, müssen Sie zuerst klären, um welchen Dokumententyp es sich handelt.

Bevor Sie bestellen können, recherchieren Sie das übergeordnete Werk, den Sammelband oder die Zeitschrift. Letztere unter dem Punkt "Zeitschriften" in der Rubrik "Fernleihe". Artikel aus Zeitschriften erkennen Sie an der Band/Heftangabe.

Haben Sie die Quelle des Artikels gefunden, klicken Sie auf "zur Fernleihbestellung". Nach Eingabe Ihrer Benutzernummer und Ihres Passworts werden Sie auf eine eine Eingabemaske weitergeleitet.

Bei Zeitschriften müssen Sie zuerst Band, Jahr und Heftnummer der entsprechenden Zeitschrift eingeben. Anschließend folgen Felder zur Eingabe des Autors und dem Titel des Artikels sowie der Seitenangabe.

Benötigen Sie einen Aufsatz aus einem Buch, recherchieren Sie das Buch in der Fernleihsuchmaske für "Bücher/Medien". Sie wählen nun den gewünschten Titel aus und geben ihre Daten ein. In der nun folgenden Eingabemaske müssen Sie anschließend die Angaben zum Aufsatz ausfüllen.

Für beide Arten der Aufsatzbestellung gilt: Im Feld "Bemerkungen/Auftraggeber" vermerken Sie den Namen des Bestellers, wenn Sie über ein Institutskonto bestellen.

## <span id="page-13-0"></span>**Was kann ich tun, wenn ich einen bestimmten Titel über das Fernleihportal nicht finden kann?**

Überprüfen Sie zunächst die Schreibweise der eingegebenen Suchbegriffe. Wurde alles korrekt geschrieben, besteht die Möglichkeit Literatur über ein leeres Eingabeformular zu bestellen.

Zu dem leeren Formular gelangen Sie auf den folgenden Wegen:

- Nach einer erfolglosen Recherche kommt ein Dialogfenster "Suche ohne Ergebnis, weiter zur Fernleihe?". Klicken Sie auf "Ja", müssen Sie sich mit den Zugangsdaten zu Ihrem Bibliothekskonto anmelden. Nun steht Ihnen das leere Formular zur Verfügung.
- Wenn Sie bei einer Recherche etwas gefunden haben, das aber nicht das Richtige ist finden Sie den Link zum leeren Eingabeformular neben der Trefferliste. Klicken Sie einfach auf "Nicht das Richtige?".

### **Noch Fragen?**

Auskunft: Telefon 0711/459-24299, -22096 oder kim-bib@uni-hohenheim.de